# **Activate and Edit Your Group**

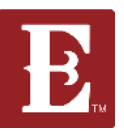

**Page**

### **Step 1 - Make sure you are logged in and in "My Account."**

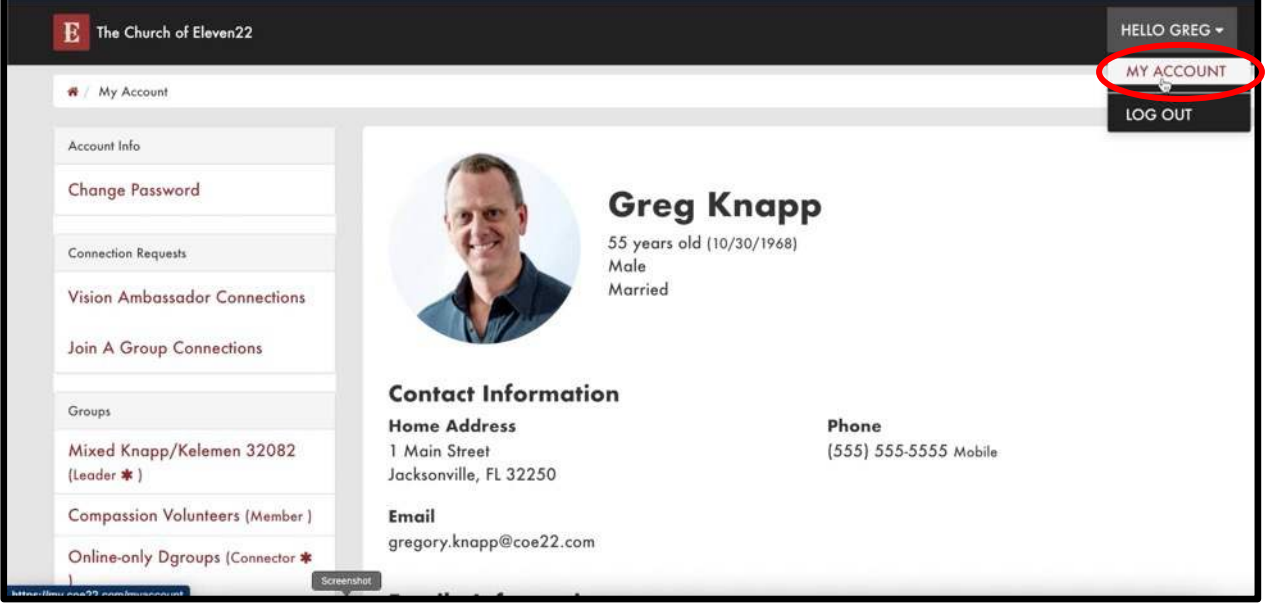

#### **Step 2 - Scroll down and find the group you want to activate and edit and click on it. Then click on the "Edit" button on the right side of the page.**

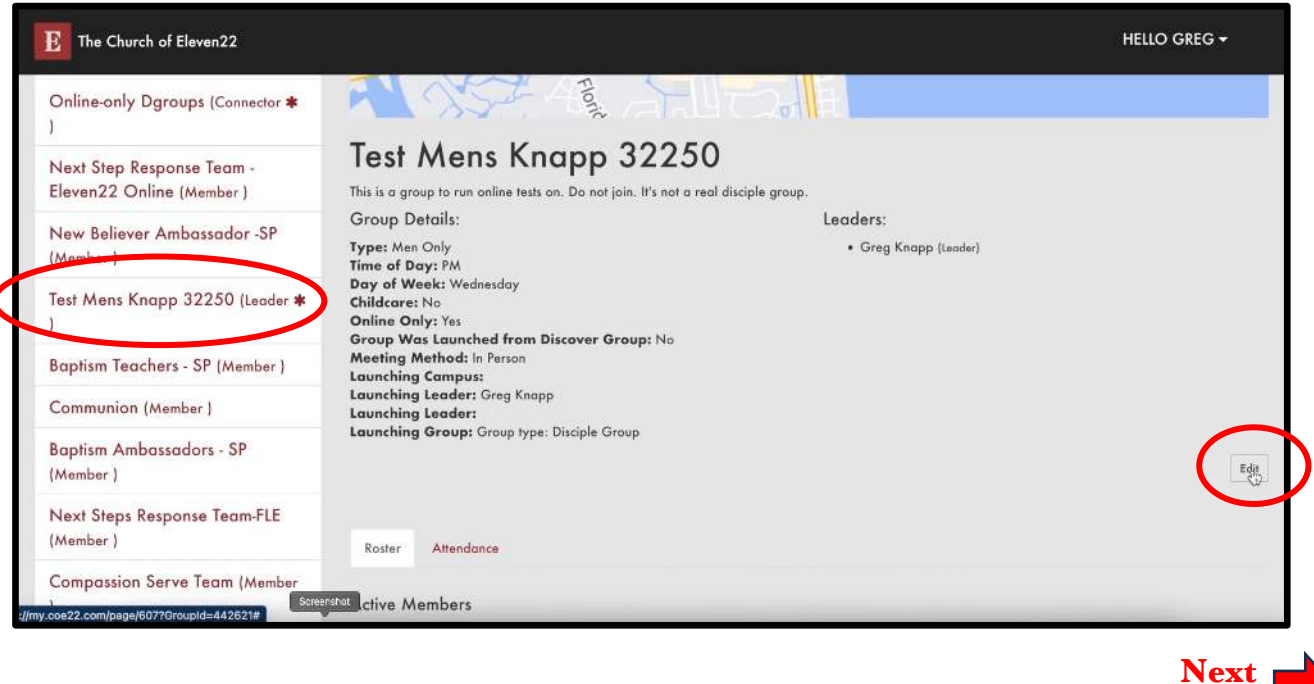

# **Activate and Edit Your Group**

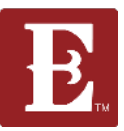

**Page**

#### **Step 3 – Make sure the "Public" box is checked so your group will be discoverable online.**

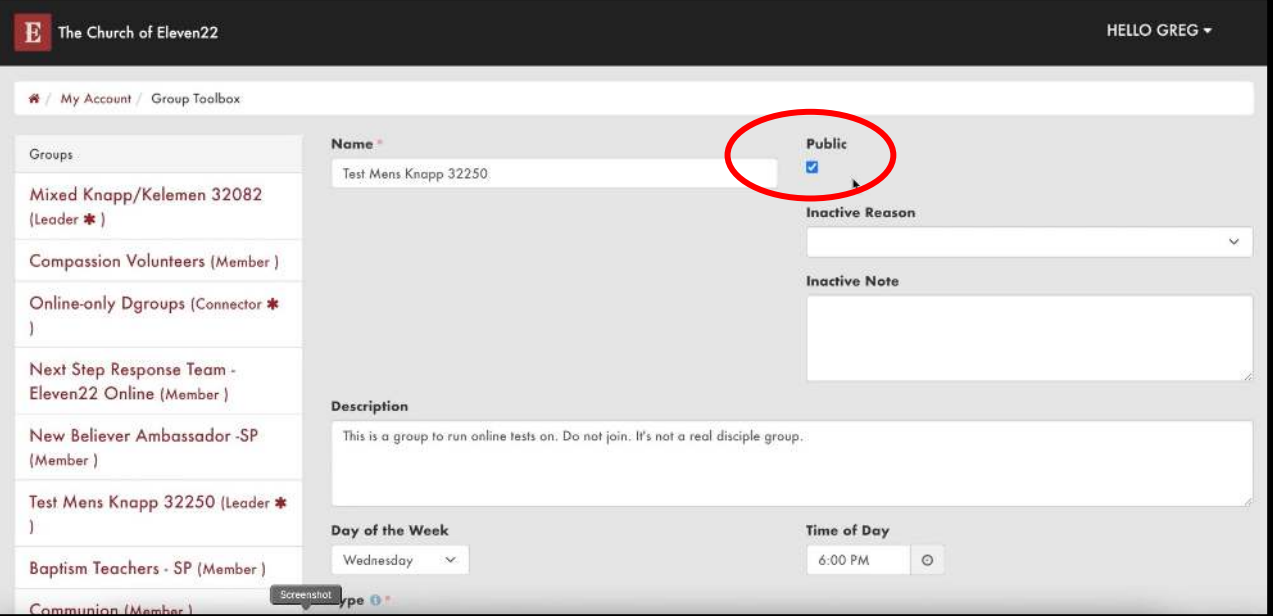

### **Step 4 – Check that your group description, day of week, time, type, AM/PM, day of week and childcare status are all correct. Make sure day of week fields are the same.**

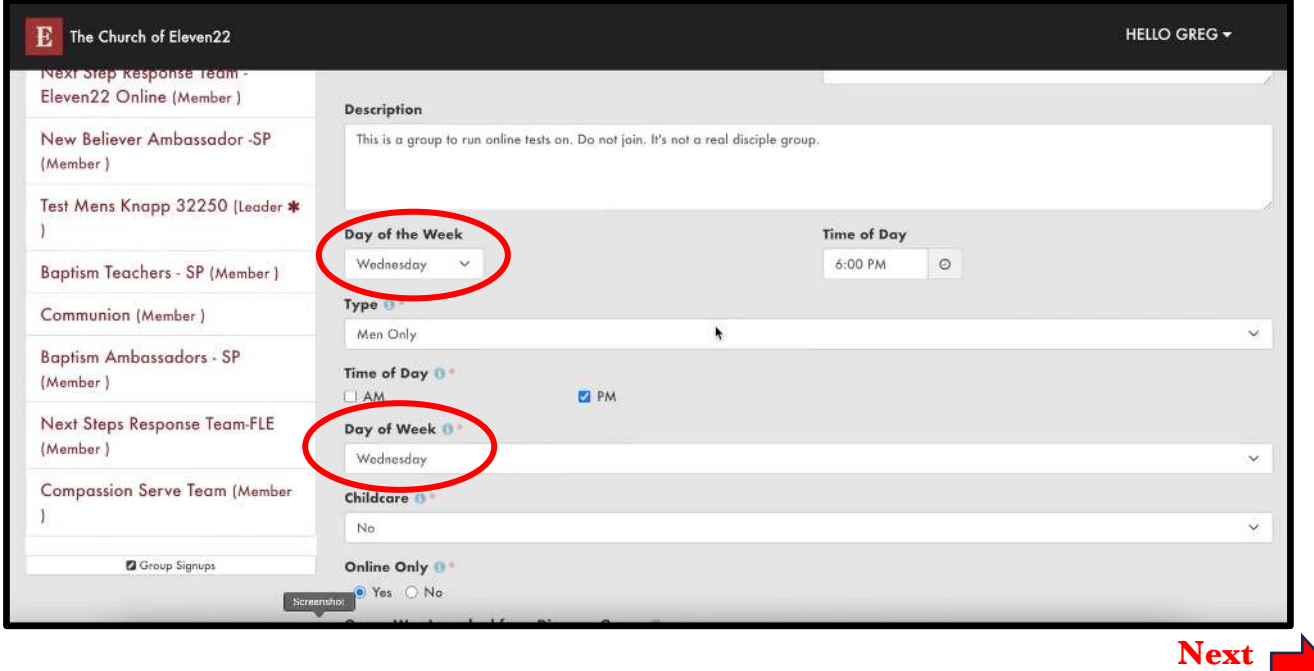

# **Activate and Edit Your Group**

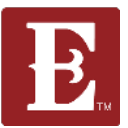

**Step 5 – If your group is an online group, check "Yes" for "Online Only" and "Virtual" for "Meeting Method." If meeting in person, check "No" and "In Person."**

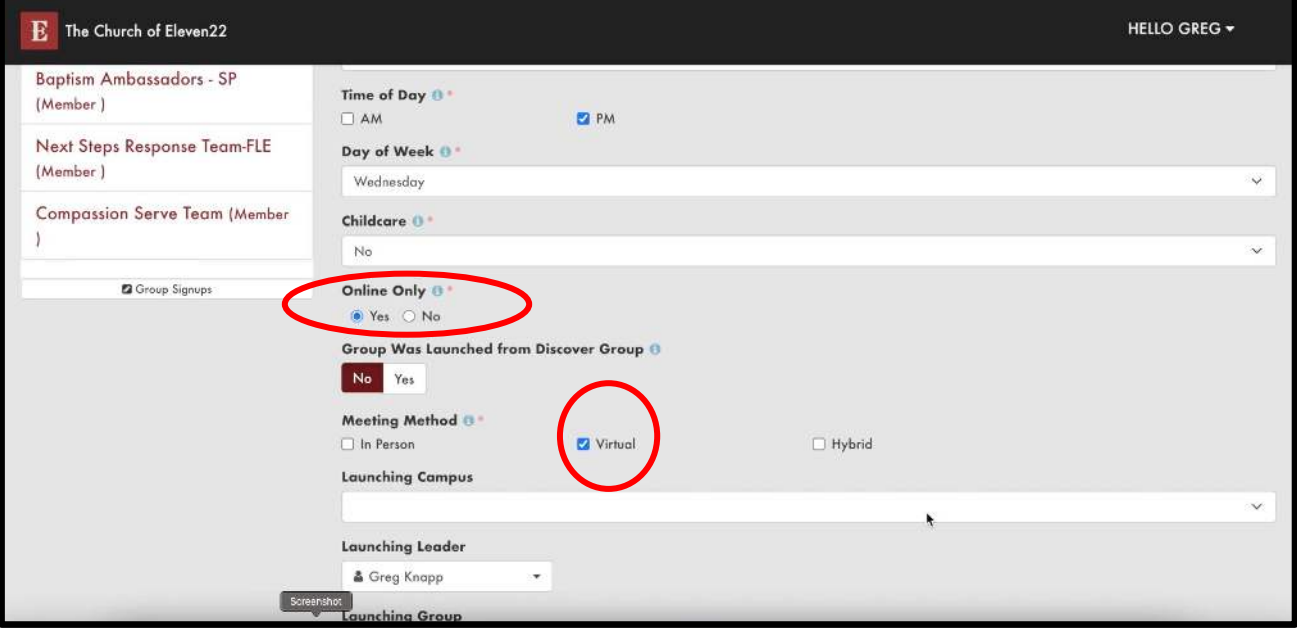

#### **Step 6 – After all your changes are made, remember to hit "Save."**

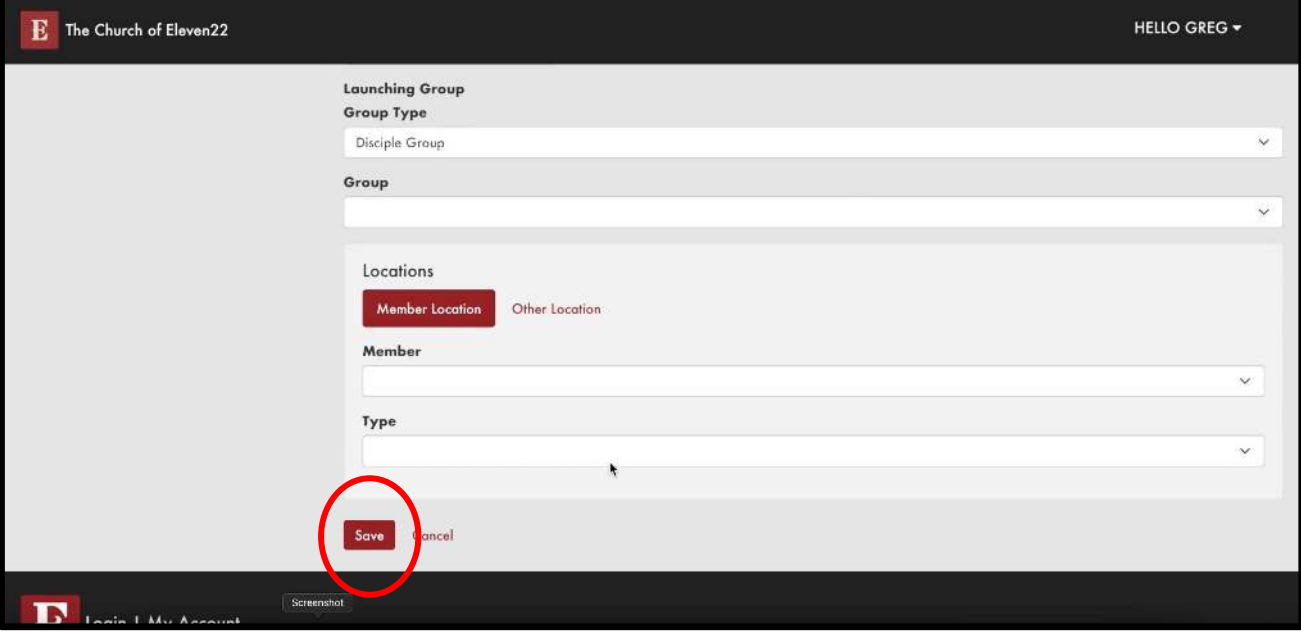